# SIAFI Sistema Integrado de<br>do Governo Federal

# **Manual do Usuário**

**Iniciar a Navegação**

Data e hora de geração: 23/12/2024 13:01

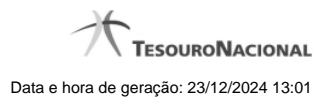

**1 - Iniciar a Navegação 3**

# **1 - Iniciar a Navegação**

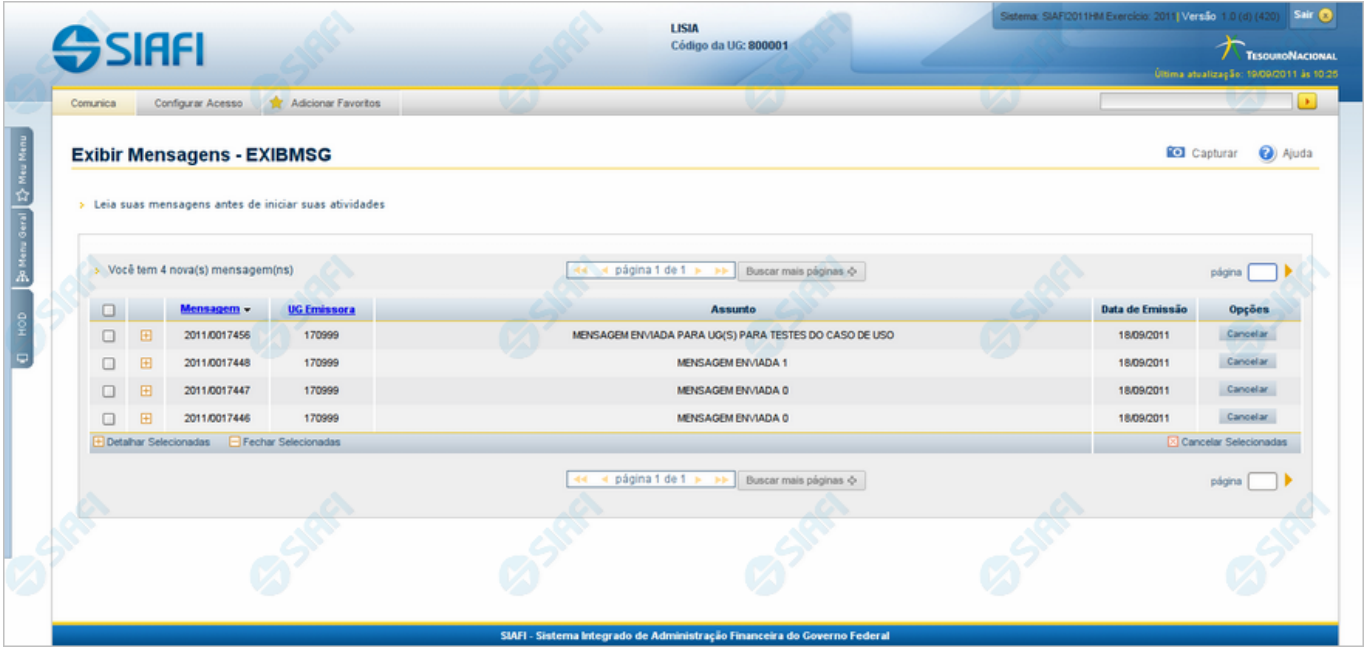

#### **Iniciar a Navegação**

Aqui você inicia a sua navegação no Sistema SIAFI, feita por meio dos menus.

Mais instruções gerais de navegação no SIAFI podem ser obtidas na aba "Navegue no SIAFI" do Manual do Usuário.

Há três menus, o "Meu Menu", o "Menu Geral" e o "HOD". Todos ficam ocultos, deixando aparentes apenas as abas verticais que, quando acionadas, exibirão o primeiro nível do menu correspondente.

O "Menu Geral" é composto por todas as funcionalidades em que você estiver habilitado no momento do acesso ao sistema.

O "Meu Menu" é construído por você mesmo para facilitar a navegação, a partir do "Menu Geral", com as funcionalidades que você usa com mais frequência.

O menu "HOD" (Host On Demand) é composto por funcionalidades executadas no ambiente computacional de grande porte, nas quais você esteja habilitado, no momento do acesso ao sistema.

Os menus são organizados na estrutura de árvore, contendo até três níveis. As funcionalidades do sistema são oferecidas no último nível de cada ramo.

O nome de uma funcionalidade está associado a um link. Clique nesse nome para executar a funcionalidade correspondente.

As seguintes facilidades estão disponíveis, por meio das respectivas abas, links do cabeçalho ou botões.

### **Abas Horizontais**

**Comunica** - aba Comunica exibida na lista das mensagens destinadas aos usuários do sistema que pertencem à sua Unidade Gestora. Clique no símbolo "+" que antecede uma dada mensagem para visualizar o seu conteúdo ou no símbolo "-" para ocultá-lo. Você pode também<br>eliminar uma mensagem da sua caixa pessoal, clicando no botão "Cancelar" correspondente

Para visualizar, ocultar ou eliminar várias mensagens da lista, assinale a caixa de marcação das linhas correspondentes e clique no símbolo<br>"+" que antecede as opções "Detalhar Selecionadas", "Fechar Selecionadas" ou "Canc

**Configurar Acesso** - Utilize essa aba para executar a funcionalidade "Troca UG". Essa funcionalidade permite a mudança da Unidade<br>Gestora e do nível de acesso, porém requer uma habilitação específica do usuário. Nessa aba (SIAFI2010, SIAFI2011 etc.), sem necessidade de efetuar um novo Login.

**Adicionar Favoritos** - Acione essa aba para incluir a funcionalidade corrente na lista de Favoritos do seu navegador, com o objetivo de<br>permitir uma navegação expressa. Só faz sentido acionar essa aba se você estiver exec

#### **Abas Verticais**

**Meu Menu** - Clique nessa aba para expandir o "Meu Menu". Trata-se de uma árvore de navegação pessoal, que você mesmo constrói a partir do "Menu Geral", selecionando as funcionalidades de seu uso costumeiro.

**Menu Geral** - Clique nessa aba para expandir o "Menu Geral" e visualizar a árvore de navegação do SIAFI cadastrada no sistema "Senha". Serão apresentadas as funcionalidades em que você estiver habilitado.

**HOD** - Caso você deseje executar funcionalidades do SIAFI Operacional, que é a parte ainda não renovada do sistema SIAFI, executada em ambiente computacional de grande porte, use essa aba para fazer o acesso via ferramenta HOD - "Host On Demand". Clique nessa aba para<br>expandir o Menu "HOD" e visualizar a árvore de navegação do SIAFI Grande Porte, cadastra

#### **Links do Cabeçalho**

**Sair** - Clique nesse link para fazer seu logoff no Sistema SIAFI.

**Capturar** - Clique nesse *link* para obter uma "fotografia" daquilo que você visualiza na janela corrente, que ficará disponível na área de<br>transferência de seu computador, podendo ser "colada" em seguida em algum arquivo

**Ajuda** - Clique nesse link para visualizar o texto do Manual do Usuário.

#### **Botões da Tabela**

**Detalhar Selecionadas** - Clique nesse botão para visualizar o texto das mensagens cujas linhas você selecionou.

**Fechar Selecionadas** - Clique nesse botão para ocultar o texto das mensagens cujas linhas você selecionou, mantendo visível somente os cabeçalhos correspondentes.

**Cancelar Selecionadas** - Clique nesse botão para eliminar da sua lista de mensagens aquelas cujas linhas você selecionou.

#### **Botões da Mensagem**

**Confirmar** ou **Não Confirmar** - Clique em um desses botões para confirmar ou não a leitura da mensagem que está sendo visualizada. A confirmação da leitura faz com que a mensagem não seja mais apresentada para você nessa sessão.

**Imprimir** - Clique nesse botão para comandar a geração de um arquivo do tipo PDF, formatado para a impressão da mensagem que está sendo visualizada.

**Cancelar** - Clique nesse botão para eliminar a mensagem correspondente da sua lista de mensagens.

## **Próximas Telas**

[Selecionar Funcionalidade](http://manualsiafi.tesouro.gov.br/entrada-no-sistema/identificacao/selecionar-sistema/iniciar-a-navegacao/selecionar-funcionalidade) [Trocar UG e Nível](http://manualsiafi.tesouro.gov.br/entrada-no-sistema/identificacao/selecionar-sistema/iniciar-a-navegacao/trocar-ug-e-nivel) [Exibir Mensagens](http://manualsiafi.tesouro.gov.br/entrada-no-sistema/identificacao/selecionar-sistema/iniciar-a-navegacao/exibir-mensagens)